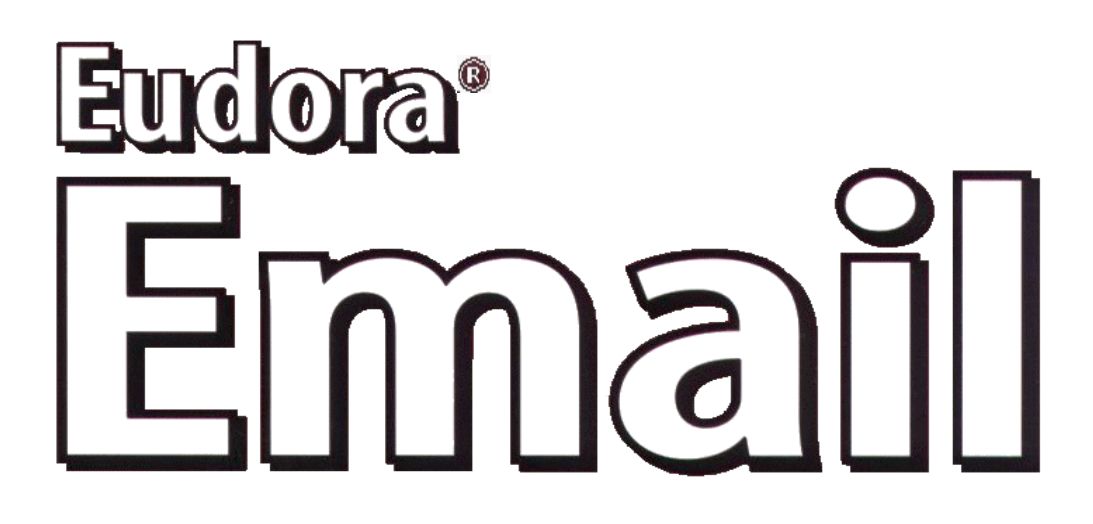

## **New Features Manual for Windows**

**Version 5.1**

This document is designed for use online. The Contents section plus all cross-references are "hot linked." In the Contents section, click the topic, and the topic information appears.If you click any cross-reference, you display the topic referenced.

This manual was written for use with the Eudora for Windows software version 5.1. This manual and the Eudora software described in it are copyrighted, with all rights reserved. This manual and the Eudora software may not be copied, except as otherwise provided in your software license or as expressly permitted in writing by QUALCOMM Incorporated.

Copyright © 2001 by QUALCOMM Incorporated. All rights reserved.

Eudora®, Eudora Pro® and Eudora Light® are registered trademarks of QUALCOMM Incorporated.

PureVoice™ and SmartRate™ are trademarks of QUALCOMM Incorporated.

QUALCOMM® is a registered trademark and registered service mark of QUALCOMM Incorporated.

Microsoft®, Outlook™, Outlook Express, Outlook 2000, and Windows® are either registered trademarks or trademarks of Microsoft Incorporated in the United States and/or other countries.

Adobe®, Acrobat®, and Acrobat Exchange® are registered trademarks of Adobe Systems Incorporated.

Apple® and the Apple logo are registered trademarks, and QuickTime™ is a trademark of Apple Computer, Inc.

Certicom™ and SSL Plus™ are trademarks of Certicom Corp. Copyright © 1997-2000 Certicom Corp. Portions are subsidiary of Certicom Corp. All rights reserved. Protected by U.S. 6,049,815; U.S. 5,896,455; U.S. 5,889,865, U.S. 5,761,305; U.S. 5,787,028; U.S. 4,745,568. Patents pending.

All other trademarks and service marks are the property of their respective owners.

NOTICE:THIS IS A CONTRACT. BY INSTALLING AND USING THIS SOFTWARE, YOU ARE AGREEING TO BE BOUND BY ALL THE TERMS AND CONDITIONS OF THIS AGREEMENT. PLEASE READ CARE-FULLY BEFORE PROCEEDING. IF YOU DO NOT AGREE TO THESE TERMS, PROMPTLY DESTROY ALL COPIES OF THE SOFTWARE IN YOUR POSSESSION.

Use of the Eudora software and other software and fonts accompanying your license (the "Software") and its documentation are governed by the terms set forth in your license. Such use is at your sole risk. The Software and its documentation (including this manual), and QUALCOMM's software maintenance and extended maintenance, if applicable, are provided **"AS IS"** and without warranty of any kind and QUALCOMM AND ITS LICENSORS (HEREINAFTER COLLECTIVELY REFERRED TO AS "QUALCOMM") EXPRESSLY DISCLAIM ALL WAR-RANTIES, EXPRESS OR IMPLIED, INCLUDING, BUT NOT LIMITED TO THE IMPLIED WARRANTIES OF MERCHANTABILITY AND FITNESS FOR A PARTICULAR PURPOSE AND AGAINST INFRINGEMENT. QUALCOMM DOES NOT WARRANT THAT THE FUNCTIONS CONTAINED IN THE SOFTWARE WILL MEET YOUR REQUIREMENTS, OR THAT THE OPERATION OF THE SOFTWARE WILL BE UNINTER-RUPTED OR ERROR-FREE, OR THAT DEFECTS IN THE SOFTWARE WILL BE CORRECTED. FURTHER-MORE, QUALCOMM DOES NOT WARRANT OR MAKE ANY REPRESENTATIONS REGARDING THE USE OR THE RESULTS OF THE USE OF THE SOFTWARE OR ITS DOCUMENTATION IN TERMS OF THEIR CORRECTNESS, ACCURACY, RELIABILITY, OR OTHERWISE. NO ORAL OR WRITTEN INFORMATION OR ADVICE GIVEN BY QUALCOMM OR A QUALCOMM AUTHORIZED REPRESENTATIVE SHALL CRE-ATE A WARRANTY OR IN ANY WAY INCREASE THE SCOPE OF THIS WARRANTY. SOME JURISDIC-TIONS DO NOT ALLOW THE EXCLUSION OF IMPLIED WARRANTIES, SO THE ABOVE EXCLUSION MAY NOT APPLY.

UNDER NO CIRCUMSTANCES INCLUDING NEGLIGENCE, SHALL QUALCOMM, ITS LICENSORS OR THEIR DIRECTORS, OFFICERS, EMPLOYEES OR AGENTS BE LIABLE FOR ANY INCIDENTAL, SPECIAL OR CONSEQUENTIAL DAMAGES (INCLUDING DAMAGES FOR LOSS OF BUSINESS, LOSS OF PROFITS, BUSINESS INTERRUPTION, LOSS OF BUSINESS INFORMATION AND THE LIKE) ARISING OUT OF THE USE OR INABILITY TO USE THE SOFTWARE OR ITS DOCUMENTATION, EVEN IF QUALCOMM OR A QUALCOMM AUTHORIZED REPRESENTATIVE HAS BEEN ADVISED OF THE POSSIBILITY OF SUCH DAMAGES. SOME JURISDICTIONS DO NOT ALLOW THE LIMITATION OR EXCLUSION OF LIABILITY FOR INCIDENTAL OR CONSEQUENTIAL DAMAGES SO THE ABOVE LIMITATION OR EXCLUSION MAY NOT APPLY.

In no event shall QUALCOMM's total liability to you for all damages, losses, and causes of action (whether in contract, tort, including negligence, or otherwise) exceed the amount paid for the Software and its documentation.

#### **Acknowledgments**

The Eudora software for version 5.0 was designed and developed by Shrinivas Bairi, Jeff Beckley, John D. Boyd, Rob Chandhok, Sagar Chitnis, Steve Dorner (original author of Eudora), Apul Nahata, Martin Naskovski, Ben Ogdon, Eitan Pilipski, Raj Pitchaimani, Bill Rhodes, Jim Riley, Keerthi Sundarmurthy, Geoff Wenger, and Dale Wiggins. The software was quality assured by Richard Drew, David Hom, Gwen Huntley, and Jason Miller. This manual was written by Gigi Miller and Armand Rouleau. Thanks to all the users and testers of Eudora, whose suggestions have made it a much better program than it otherwise would have been.

#### **About the Name**

#### Why the name *Eudora*?

When looking for a name for this new Post Office Protocol mail program, we thought immediately of the title of the short story "Why I Live at the P.O.," and named the program after the author of the story, Eudora Welty. "Why I Live at the P.O." can be found in a collection entitled *A Curtain of Green and Other Stories* (Harcourt Brace & Co.). Ms. Welty's stories are funny, sad, and fascinating; she's surely one of the great American writers.

**March 2001 PM80-48070-6**

## <span id="page-3-0"></span>**Contents**

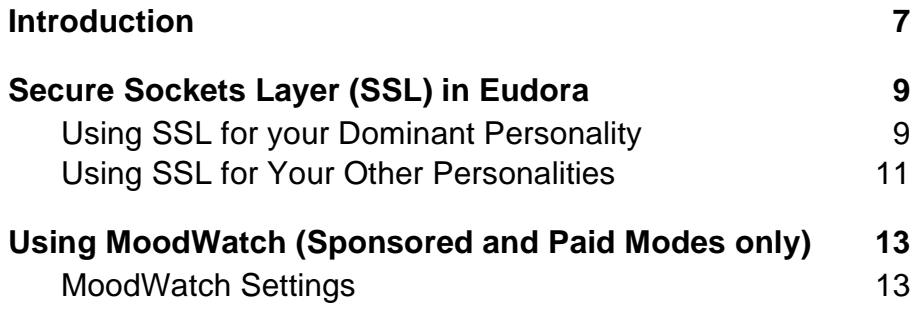

ı

## <span id="page-5-0"></span>**Introduction**

Welcome to Eudora 5.1! This document describes the new features and functions in Eudora 5.1 for Windows.

- **Secure Sockets Layer (SSL).** SSL, a transport security protocol, has been added to Eudora. SSL is used to authenticate the server and to encrypt mail transfers so no one can read your mail while being sent to or received from your mail server.
- **MoodWatch**<sup>™</sup>. Enhancements to MoodWatch have been made. You can now see the offending word or phrase in the message. Also, you can indicate at what MoodWatch level you wish to delay sending a message with offending text.
- **Import Settings.** You can now import settings, mailboxes, address books, and mail from Netscape Messenger 6.0.
- **Check Spelling.** Eudora now checks the spelling in the Subject field.
- **Attachments.** You can now drag and drop attachments from your message. Use this feature to easily file the documents you receive.
- **Address Book Search.** You can now perform a search for an entry in your address book. With your address book open, press Ctrl+Shift+F or from the **Edit** menu, choose **Text**, then **Find Text**. In Find dialog, enter the nickname of the person you are searching for. That person's file appears.
- **Internet Images in Eudora.** When you receive an email message with embedded images, Eudora can now fetch those images from the web using its own internal HTML viewer. You can turn this option on or off in the **Display** options window found under **Options** in the **Tools** menu.
- **New warning when opening attachments outside of Eudora.** If you open an attachment outside of Eudora, for example directly from the Attachments directory or from a Eudora Sharing Protocol (ESP) directory, a warning alerts you to be careful when opening the attachment in case it's a malicious file. You can turn the warning, Launch a program externally, on or off in the **Extra Warnings** options window found under **Options** in the **Tools** menu.
- **New strikeout button.** When typing a message, you can now show strikeout text. Just

highlight the text and click the new strikeout button  $\frac{1}{100}$ . The selected text shows a line through it. Use this button to show edits in a message.

**Enhanced text color button.** When typing a message, your text color defaults to Automatic (typically black). However, you can change the color as you type or by

selecting text. If you change the text color, this button  $\mathbf{w}$  will now retain and display

that color. When you want to change colors, click this button and choose the color from the drop-down menu. Note that if you change the text color to Automatic, this button will not change color. You can also ignore the color change by pressing the Shift key while changing colors.

- **New attachment function can create a mailbox for mailing list messages.** When receiving email messages from a mailing list that supports MIME digest, you can now have Eudora create a mailbox specifically for these messages. To turn this feature on, go to the **Tools** menu, choose **Options** then scroll and choose **Attachments**. Check the **Receive MIME digest as a mailbox attachment** box.
- **New context menu in the Find Messages Results window.** After you complete a message search, choose the message you are looking for, right-click in the Results window and a new context menu appears. From this context menu, you can open the selected message, open the mailbox where it resides, transfer it to another mailbox, reply to the message, reply to everyone who is copied on the message, forward, redirect, or delete the message.

For details on other changes in Eudora 5.1, refer to the README and RELNOTE text files that reside in the directory where Eudora 5.1 is installed.

# **Secure Sockets Layer (SSL) in Eudora (Sponsored and Paid Modes only)**

Eudora now supports Secure Sockets (SSL), a security protocol for transferring information. SSL allows you to authenticate the server that sends and receives your email messages. Also, SSL is used to encrypt mail transfers so no one can read your messages while they are being sent to or received from your mail server.

SSL uses a security certificate system, just as most web browsers, to authenticate and encrypt your messages. Valid certificates should be present for SSL to work properly. These certificates are included in SSL and are usually updated by your ISP, email administrator, or Eudora. Valid certificates come with Eudora, and more will be provided to you as needed.

For your dominant personality, Eudora supports SSL through the Checking Mail and Sending Mail options window.

For any other personality, Eudora support SSL through the Account Settings dialogs accessed from the Personalities window. When you set up a new personality, Eudora will be able to detect if the POP, IMAP, or the SMTP server for that personality supports SSL depending on which SSL setting you choose.

### <span id="page-7-0"></span>**Using SSL for your Dominant Personality**

To access SSL settings for your dominant personality, do the following:

- **1** From the **Tools** menu, choose **Options**.
- **2** For SSL when receiving mail, scroll and choose **Checking Mail**. The Checking Mail options window appears.

For SSL when sending mail, scroll and choose **Sending Mail**. The Sending Mail options window appears.

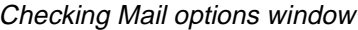

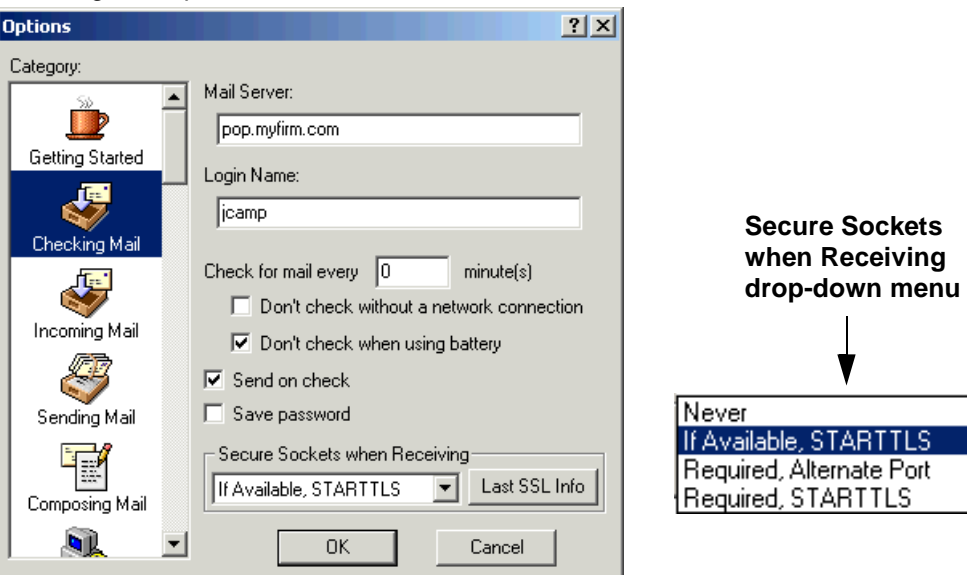

Sending Mail options window

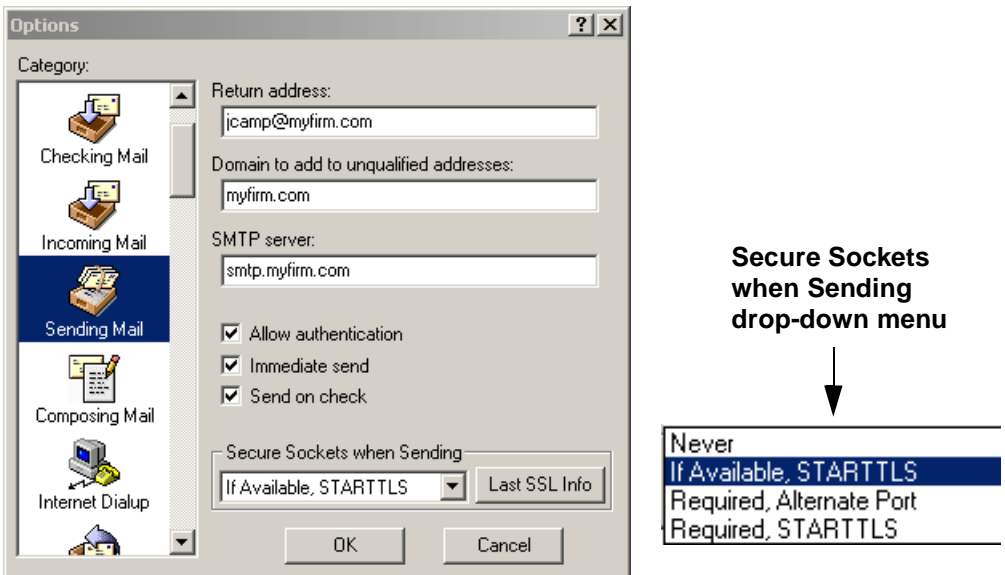

**3** In the **Secure Sockets when Receiving (or Sending)** field, click the down arrow to display the drop-down menu.

Following is a description of each option on the SSL drop-down menu:

**Never**— Do not use SSL for server authentication and mail transfer security, even if SSL is available on the server.

**If Available STARTTLS** (default)— Use SSL for server authentication and mail transfer security by having Eudora automatically invoke the STARTTLS command method to start SSL, that is, if the server supports STARTTLS. If your server doesn't support STARTTLS, mail transfers will occur successfully, but they will not be secured with SSL.

**Required, Alternate Port**— Use SSL for server authentication and mail transfer security by having Eudora automatically use the older style alternate port method for starting SSL. If your server does not support SSL on the appropriate ports, mail transfers will fail.

**Required STARTTLS**— Use SSL for server authentication and mail transfer security by having Eudora automatically invoke the STARTTLS command method to start SSL. If your server does not support STARTTLS, mail transfers will fail.

**Important.** If you use SSL and cannot make a connection when receiving or sending mail, you may need to check with your ISP to update any invalid SSL certificates. However, to override any issues with SSL when retrieving or sending mail, choose Never from the drop-down menu to make a successful connection.

**4** To display the most current information for an SSL connection between a server and Eudora since the last time you started Eudora, click **Last SSL info**. The Eudora SSL Connection Information Manager window appears with SLL and certificate information.

**Caution.** If you display the SSL information windows, make certain you don't change any of the field information unless you are familiar with SSL.

**Note.** If you get an error messages that states SSL Negotiation failed, click **Last SLL Info** and then click **Certificate Information Manager**. If you see a certificate with a skull image to left of it, that means the certificate is not trusted. To make it trusted, click **Add to Trusted**. This will add the non-trusted certificate to the trusted list.

### <span id="page-9-0"></span>**Using SSL for Your Other Personalities**

To access SSL settings for any other personality, do the following:

- **1** From the **Tools** menu, choose **Personalities**. The Personalities window appears.
- **2** For an existing personality, highlight the personality and choose **Properties** from the context menu.

For a new personality, right-click anywhere in the Personalities window to display the context menu. Choose **New** and then choose **Skip directly to advanced account setup**. The Account Settings Generic Properties dialog appears.

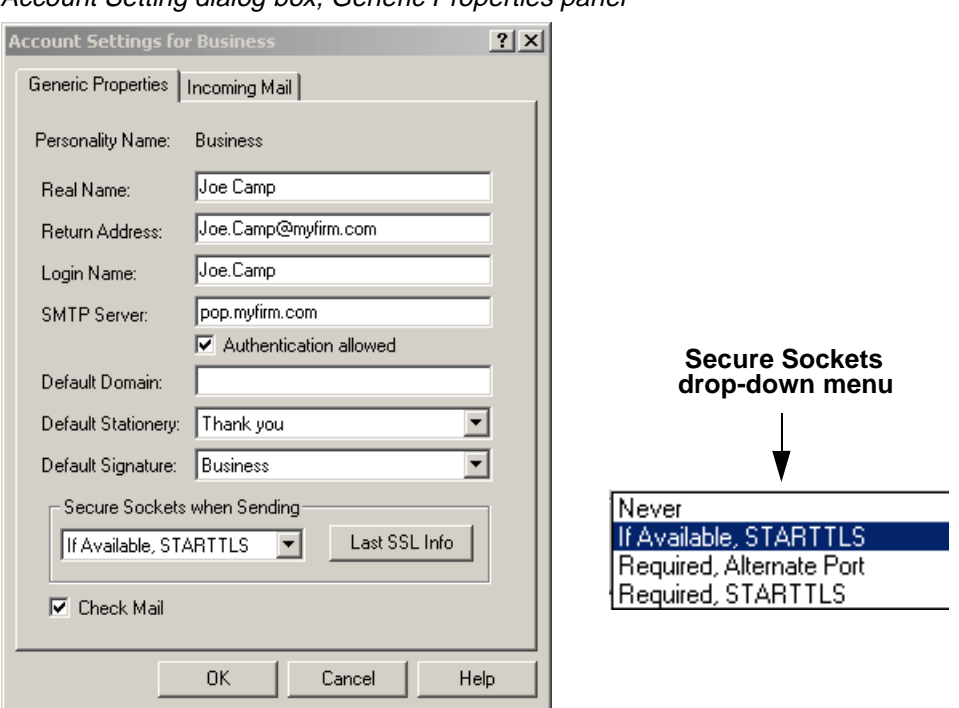

Account Setting dialog box, Generic Properties panel

- **3** For SSL when sending mail, scroll and choose **Sending Mail**. The Sending Mail options window appears.
- **4** For SSL when receiving mail, choose **Incoming Mail** tab. The Checking Mail options window appears.

See step 3 in th[e"Using SSL for your Dominant Personality" on page 9](#page-7-0) for the SSL menu options descriptions.

## **Using MoodWatch (Sponsored and Paid Modes only)**

MoodWatch, introduced in Eudora 5.0, monitors incoming and outgoing messages for offensive text.

In Eudora 5.1. MoodWatch works similar to Eudora's spell checker by indicating which words or phrases trigger the chili peppers to appear. The words or phrases are now underlined in a different color.

Also, new settings have been added to the MoodWatch options window where you can tell Eudora to hold offending messages for ten minutes before sending them. See "Mood-Watch Settings" below for more information.

### <span id="page-11-0"></span>**MoodWatch Settings**

You can change MoodWatch settings in the MoodWatch options window. In this window, you can determine at what level you wish your messages to be monitored before a warning appears telling you that, perhaps, your message content may be offensive to your recipient. You can also set Eudora to hold messages that contain offensive text for ten minutes before you send them.

You can set MoodWatch to monitor incoming and stored messages for offensive content as well.

If you don't want to use MoodWatch at all, you can turn it off in this window. Also, you can choose if you want to use MoodWatch for incoming messages only, outgoing messages only, or both.

To display the MoodWatch settings window, do the following:

- **1** From the **Tools** menu, choose **Options**.
- **2** Scroll and click the **MoodWatch** icon. The MoodWatch settings window appears.

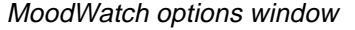

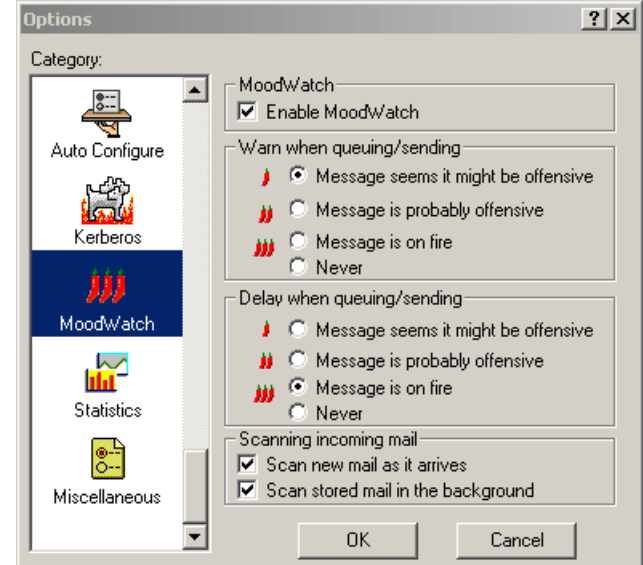

**3** Choose the settings you want to change. Settings are described below:

**Enable MoodWatch**—If checked, MoodWatch is on. To turn MoodWatch off, just uncheck the box.

**Warn when queueing/sending**—The following options warn you when MoodWatch detects anything that may be offensive in your message.

**Message seems like it might be offensive**—Turn this option on to set MoodWatch to its most sensitive level. If your message has some content that looks like it might be offensive (one chili pepper appearing), you will be warned when you queue it.

**Message is probably offensive**—Turn this option on to set MoodWatch to a medium sensitivity level. If your message has some content that looks like it is offensive (two chili peppers appearing), you will be warned when you queue it.

**Message is on fire**—Turn this option on to set MoodWatch to a low sensitivity level. If your message has some content that is offensive (three chili peppers appearing), you will be warned when you queue it.

**Never**—Turn this option on to never display a warning in your outgoing messages, despite offensive text in its content.

**Delay when queuing/sending**—The following options allow you to delay sending an offending message giving you time to "cool off." During the delay period, you can either delete the message or send it. After the delay period is over, your message will be sent.

**Message seems like it might be offensive**—Turn this option on to delay a message to be sent when MoodWatch is at its most sensitive level. If your message has some content that looks like it might be offensive (one chili pepper or more appearing), your message will sit in your Out box for ten minutes before Eudora sends it.

**Message is probably offensive**—Turn this option on to set MoodWatch to a medium sensitivity level. If your message has some content that looks like it is offensive (two chili peppers or more appearing), your message will sit in your Out box for ten minutes before Eudora sends it.

**Message is on fire**—Turn this option on to set MoodWatch to a low sensitivity level. If your message has some content that is offensive (three chili peppers appearing), your message will sit in your Out box for ten minutes before Eudora sends it.

**Never**—Turn this option on to never delay your outgoing messages being sent, despite offensive text in its content.

#### **Scanning incoming mail**

**Scan new mail as it arrives**—Turn this option on to allow MoodWatch to scan all of your incoming mail. MoodWatch determines the level of offensive text contained in the message. MoodWatch then displays one, two, or three chili peppers in the MoodWatch column of the mailbox where the message resides.

**Scan stored mail in the background**—Turn this option on to allow MoodWatch to scan all of your stored messages. MoodWatch determines the level of offensive text contained in each message. MoodWatch then displays one, two, or three chili peppers in the MoodWatch column of the mailbox where the message resides.